## Health Home Care Management Assessment Reporting Tool (HH-CMART) Introductory Webinar

February 13, 2013

**Anne Schettine DOH, Office of Quality and Patient Safety**

**Lisa Balistreri IPRO**

# **Objectives**

- 1. Provide overview of care management evaluation
- 2. Review HH-CMART data elements and response options
- 3. Demonstrate use of the tool
- 4. Review reporting periods and submission time frames
- 5. Provide brief overview of data uses, feedback reports, and how to get help with questions

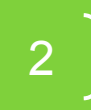

## The Vision: Care Management for All

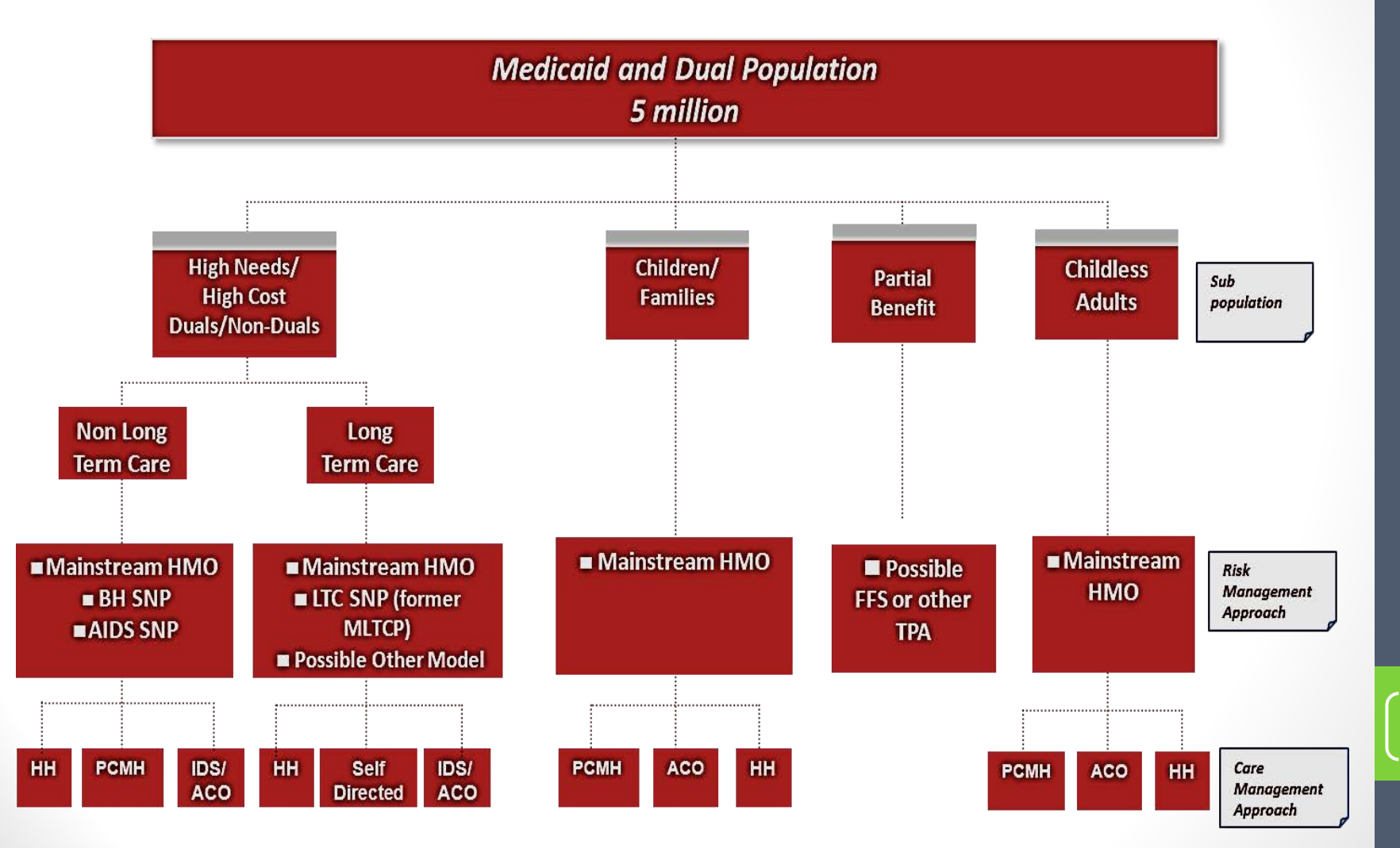

## Evaluation of Care Management – Across the Medicaid Program

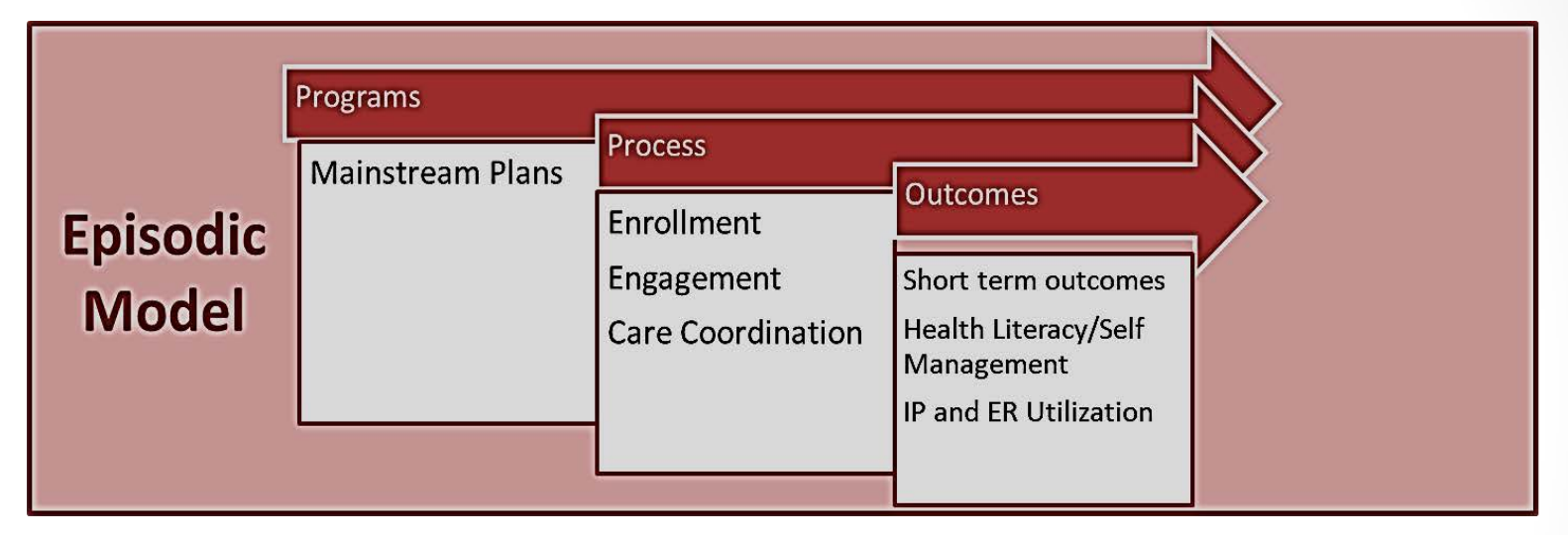

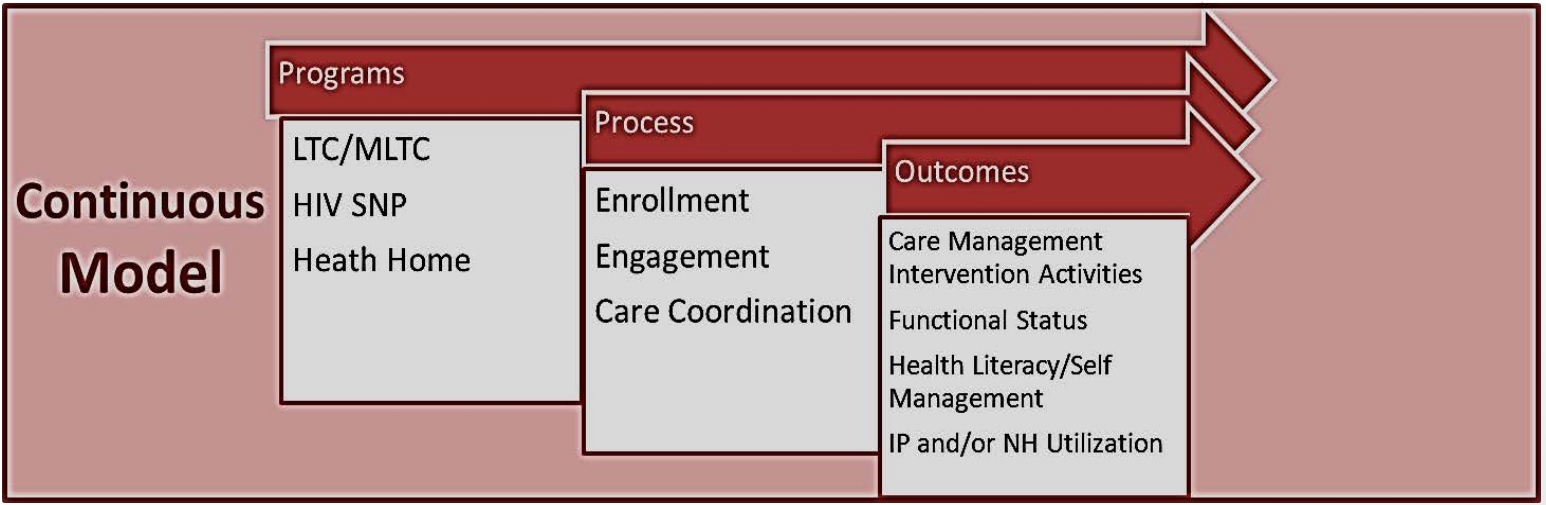

## Care Management Logic Model\*

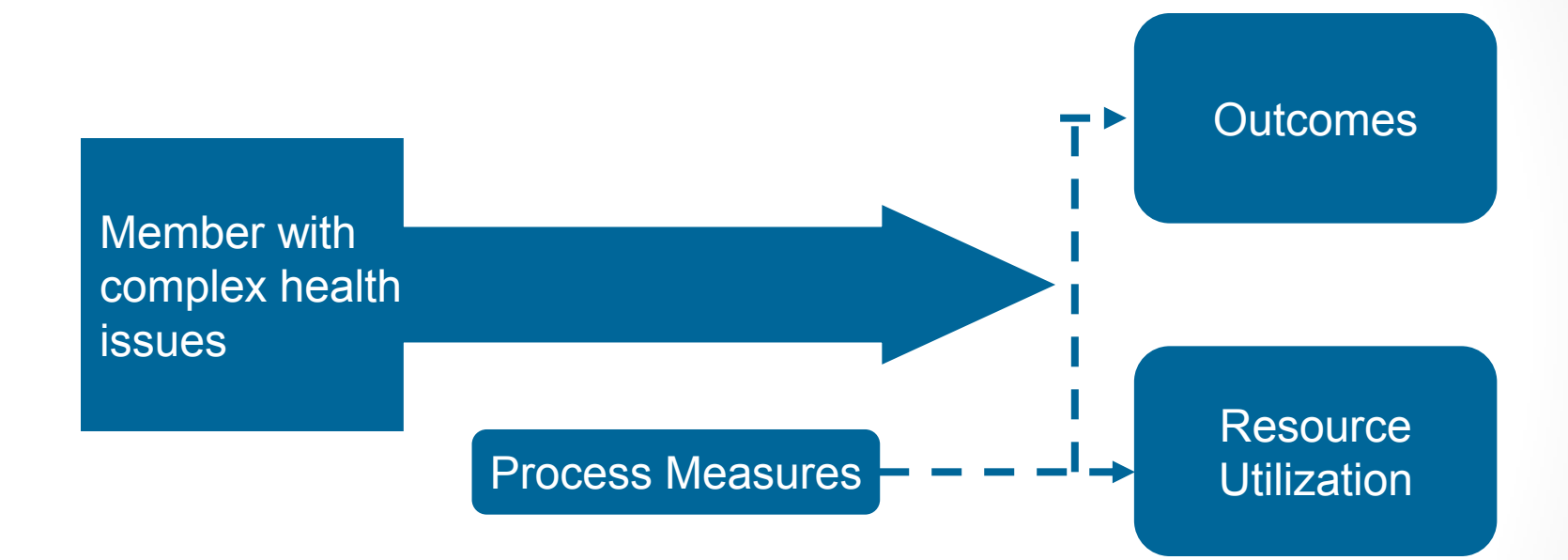

\*Adapted from AHRQ: Effective Health Care Program "*Comparative effectiveness of case management for adults with medical illness and complex care needs"* (published online January 11, 2011 www.effectivehealthcare.ahrq.gov)

## HH- CMART Overview

- Population
- Reporting
- Elements

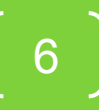

## HH-CMART Data

#### • Population:

- Medicaid Managed Care and Medicaid Fee-for service members participating in a Health Home. 'Participation' is defined as member accepted by the Health Home with initiation of either outreach or active care management services.
- If a member's case is closed in the prior reporting period, the member is not in the file for the current reporting period.

#### • Specifications

- Version 1.0 (dated December 14, 2012)
- File:
	- One Member-Level Care Management Data Submission File for each Health Home for the reporting period
- Submission Process:
	- Files submitted by Health Homes to DOH via secure system (HCS  $\frac{1}{2}$  secure file transfer)

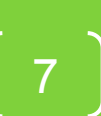

## HH-CMART Data Elements

Grouped by related items

- Health Home and Reporting Period Information
- Member Information
- Initiation and Outreach
- Assessment, Care Planning and Stratification
- Interventions and Monitoring and Evaluation
- Care Management Services
- Functional Assessment Evaluation

Color Coded by data collection needs for each element by reporting period

- Green = changes each reporting period
- Red = Once in, remains the same always
- Orange = Needs to be reviewed for new information each report

8

• Blue = DOH will fill in

## Data Elements

#### Health Home and Reporting Period Information

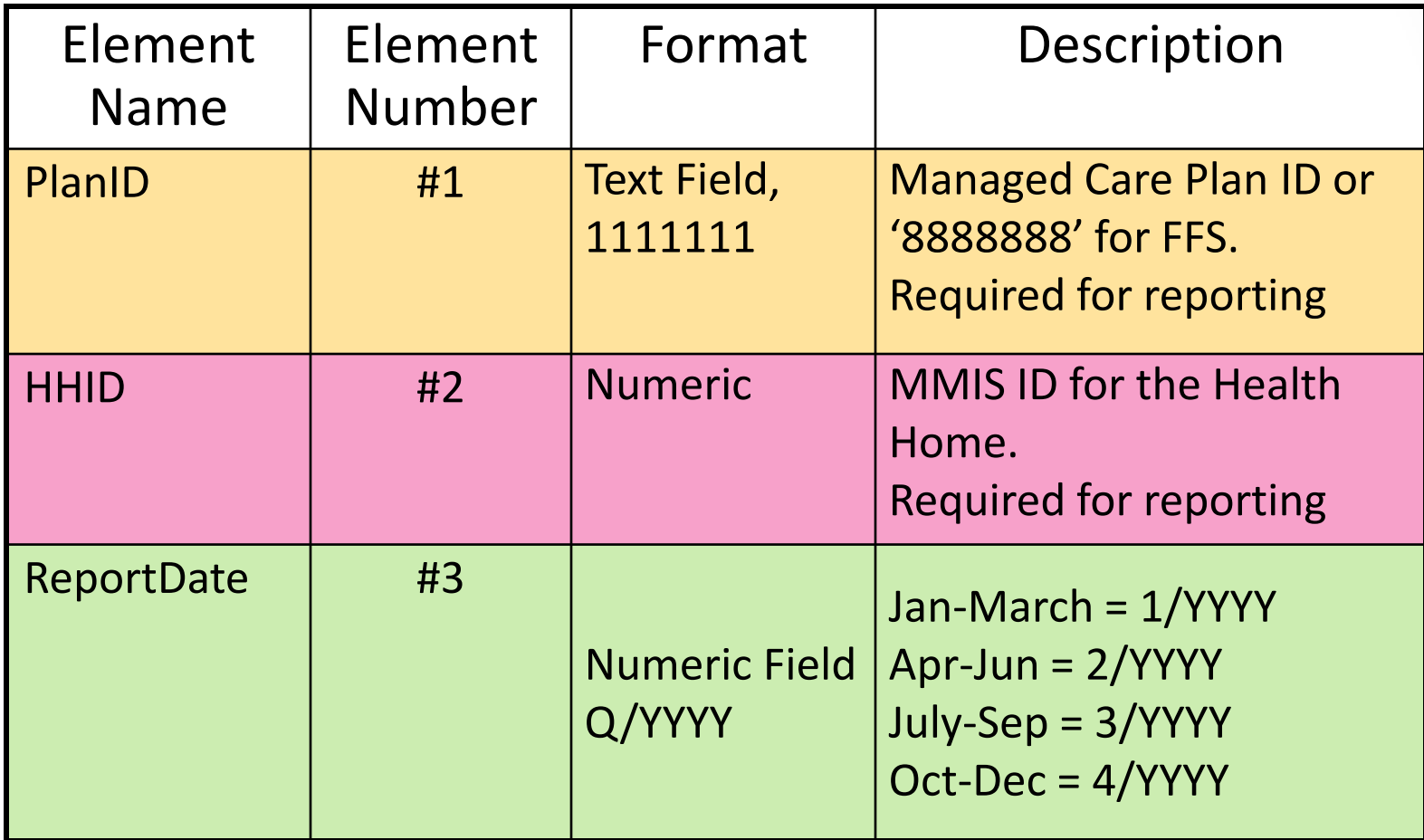

## Data Elements

#### Member Information

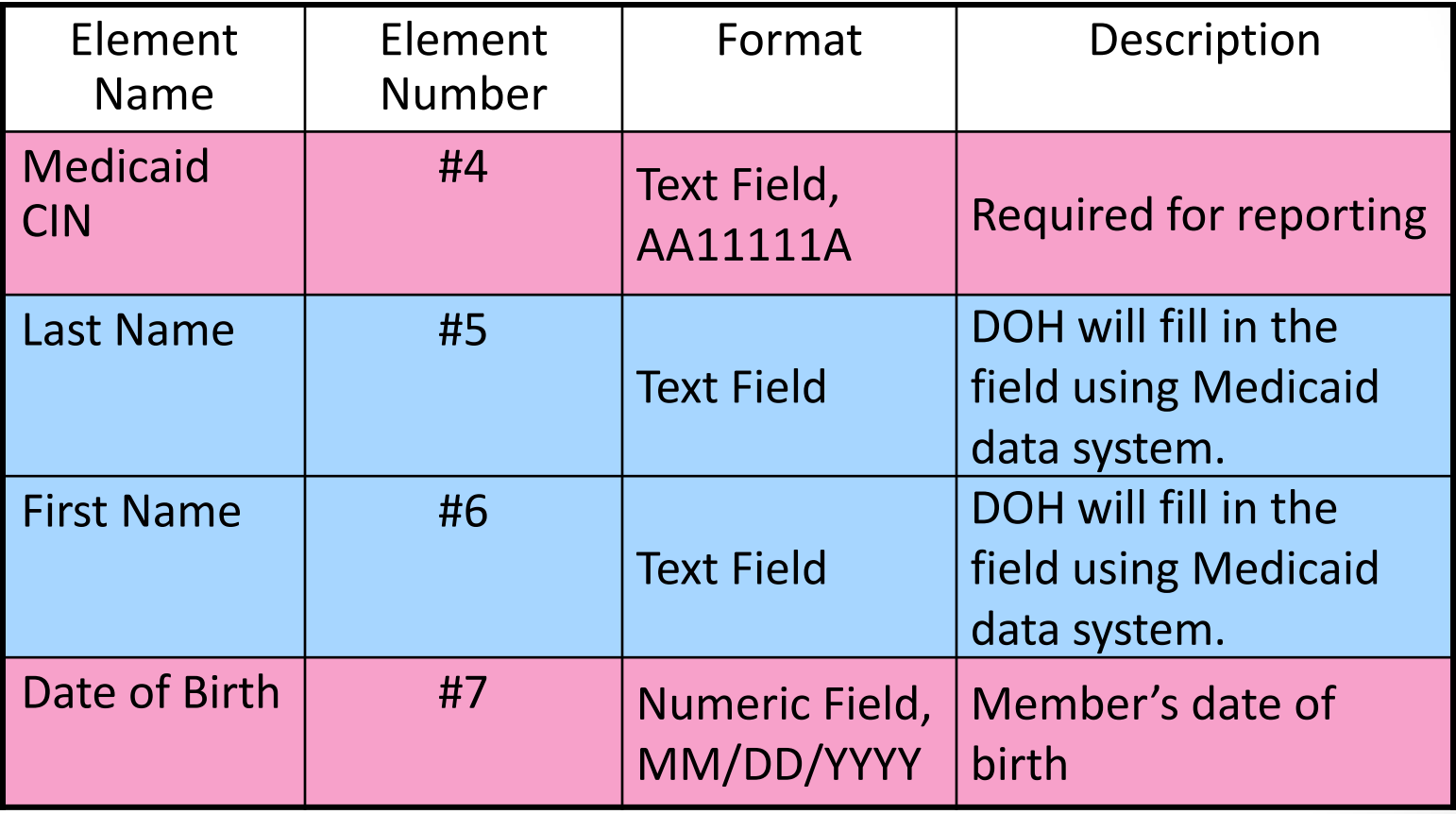

#### Initiation and Outreach

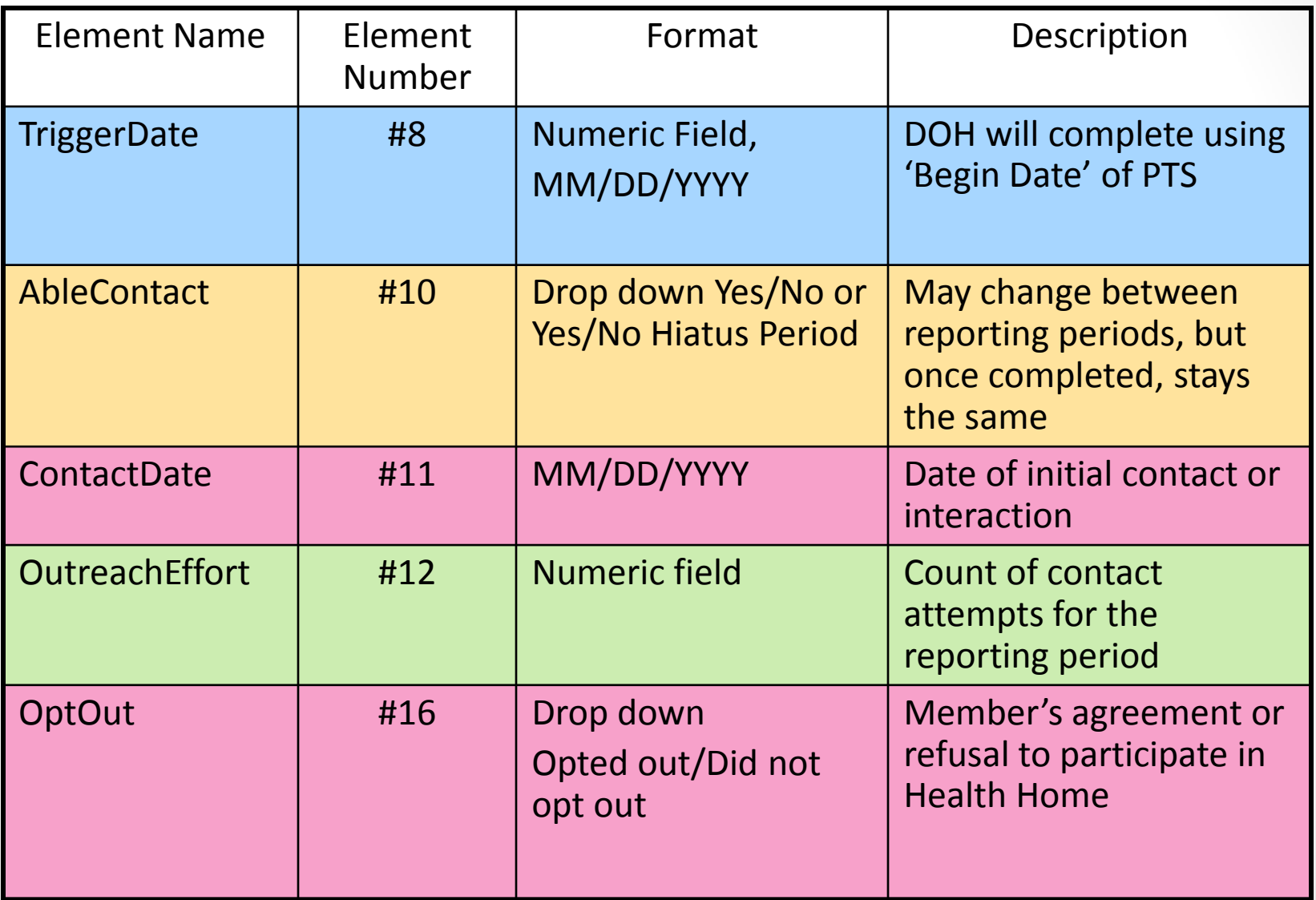

Assessment, Care Planning and Stratification

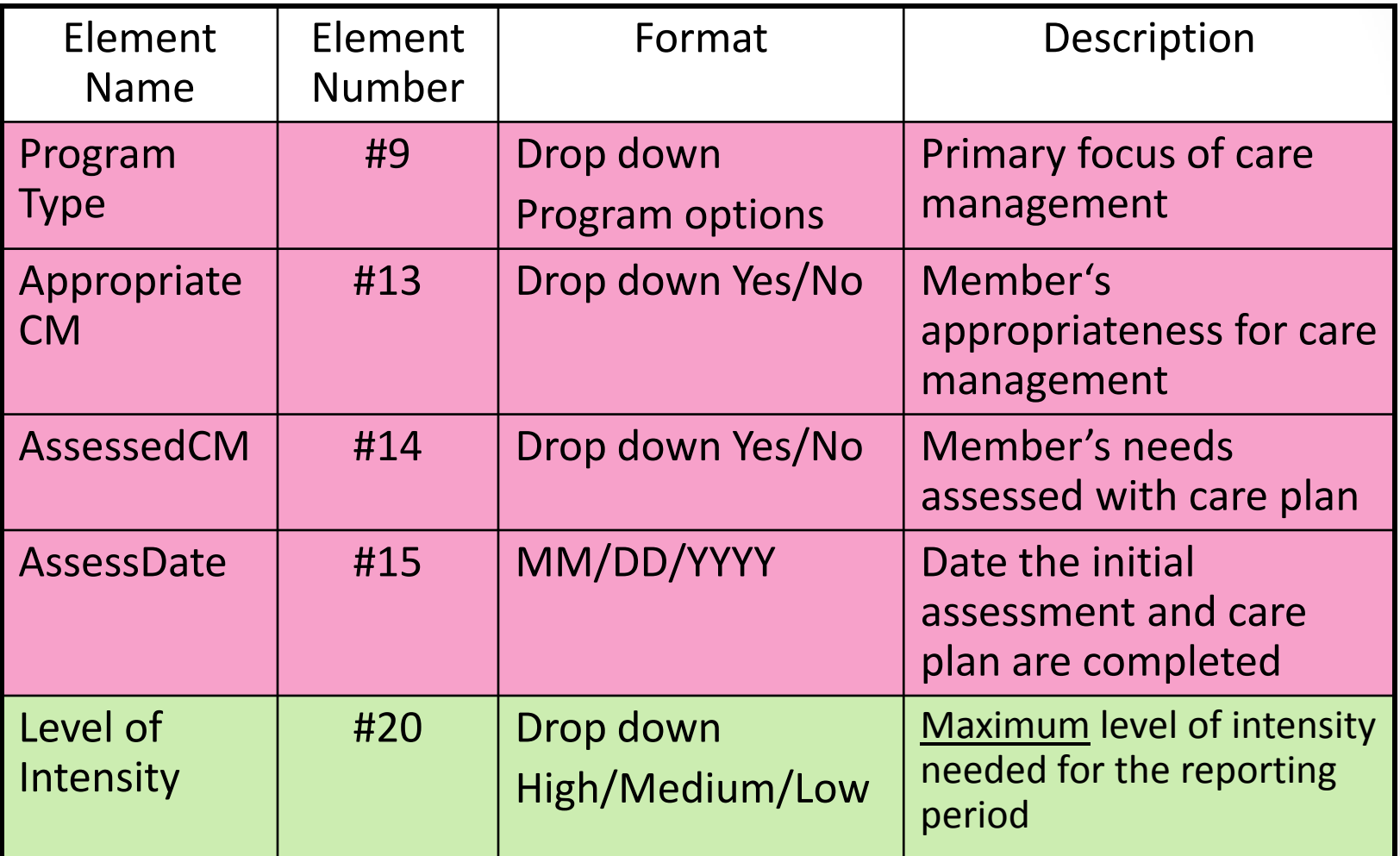

Interventions and Monitoring and Evaluation

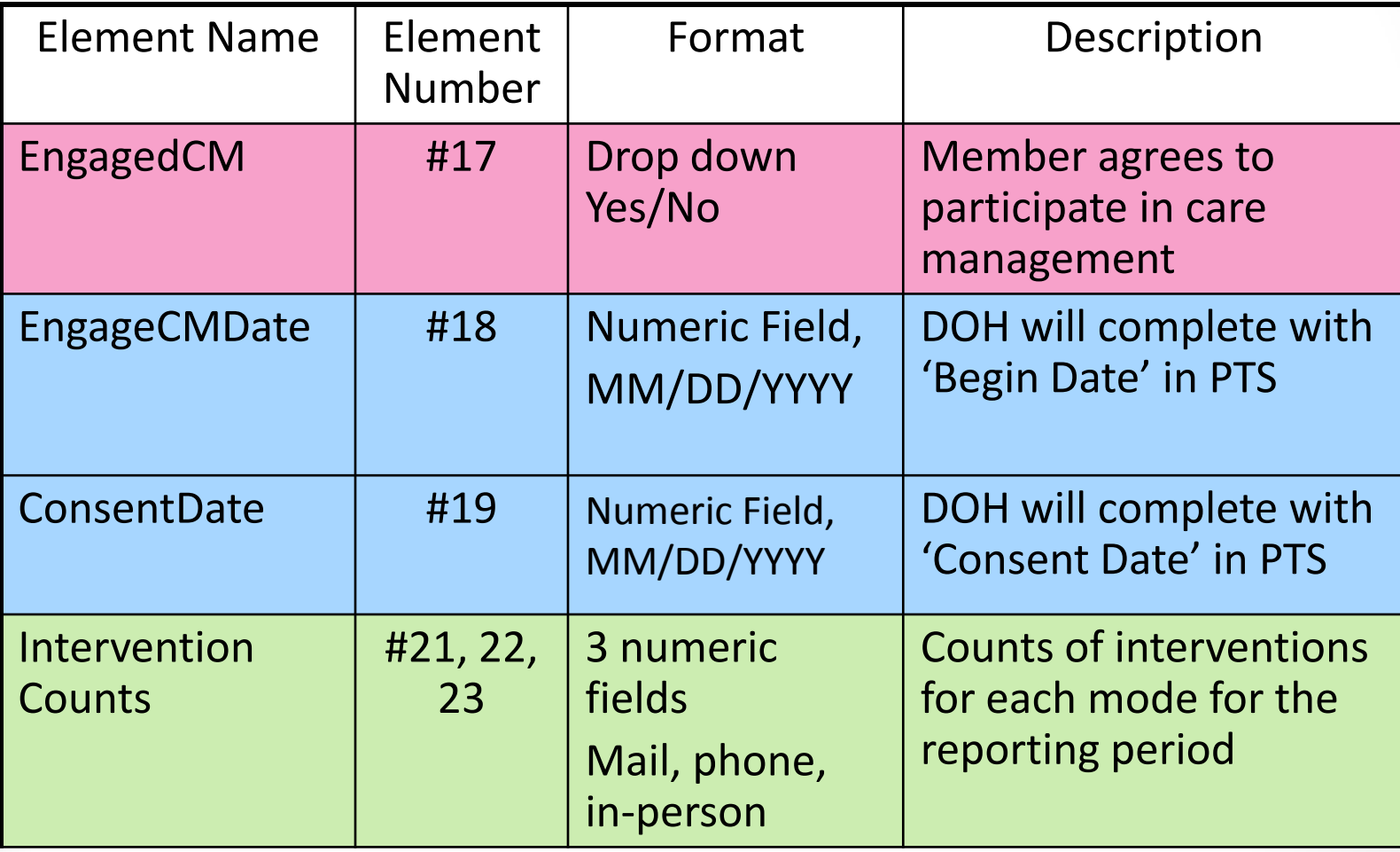

Interventions and Monitoring and Evaluation

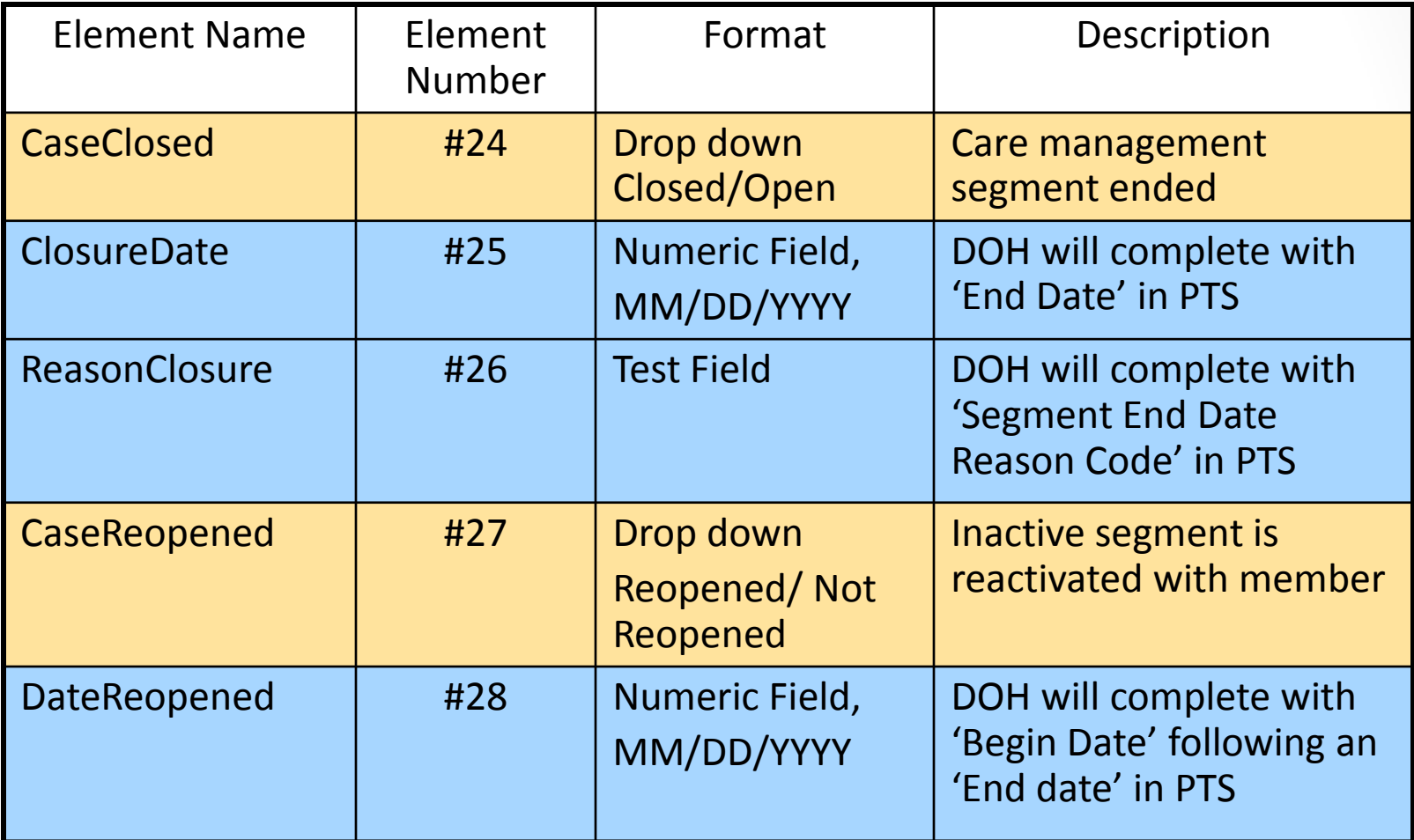

Care Management Services

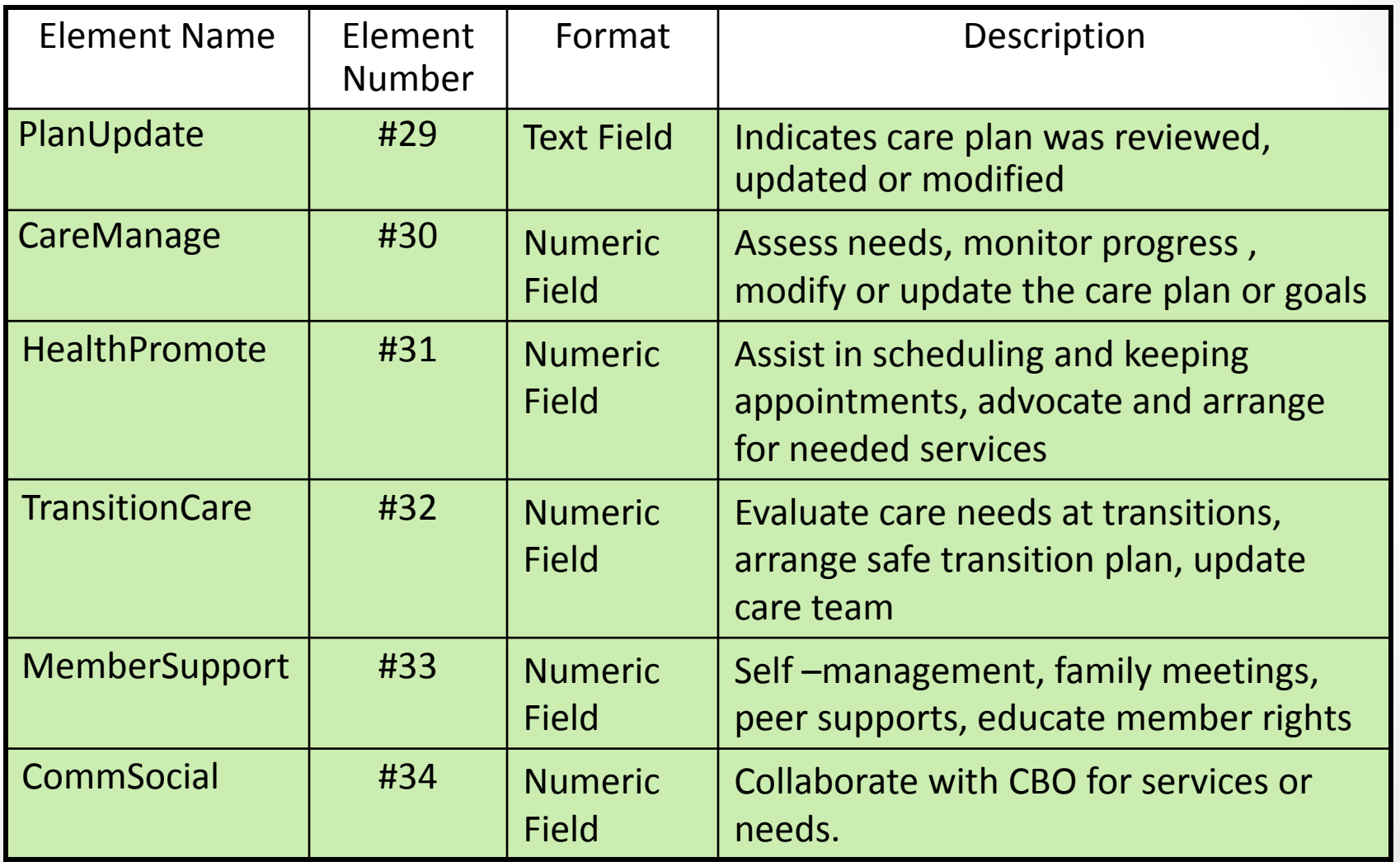

Functional Assessment Evaluation

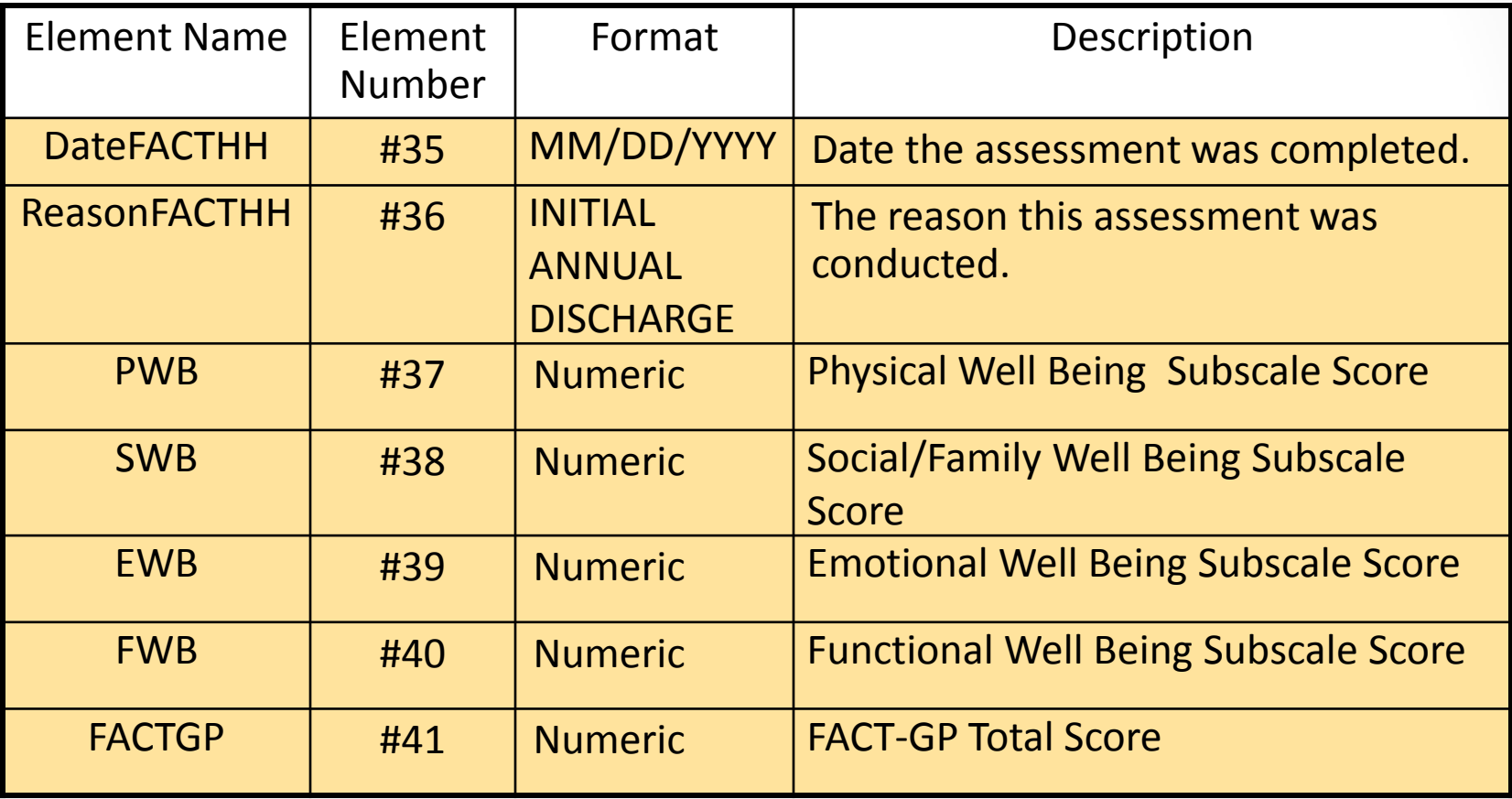

Functional Assessment Evaluation - continued

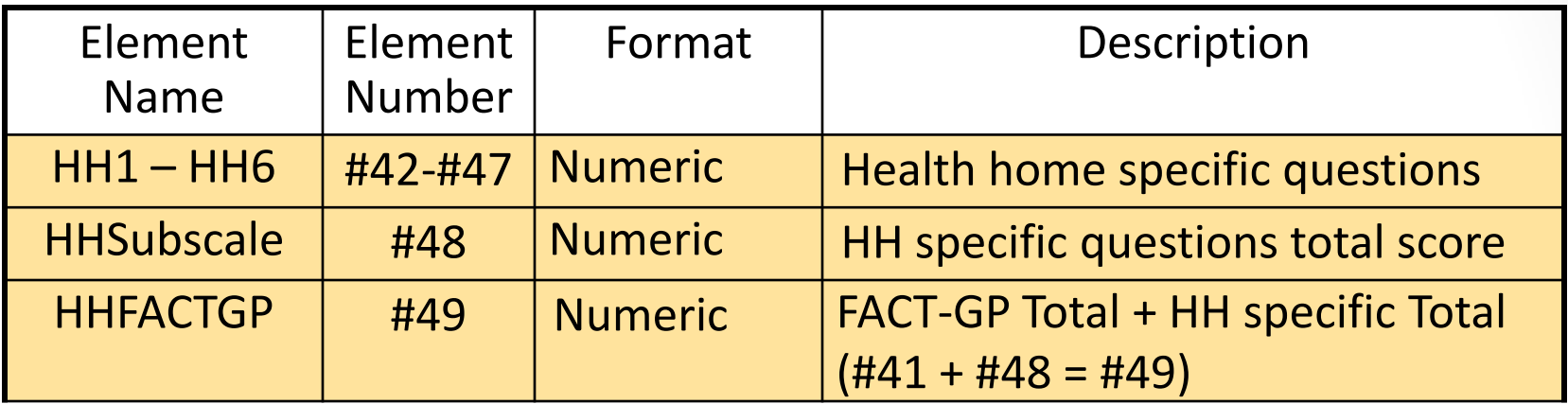

17

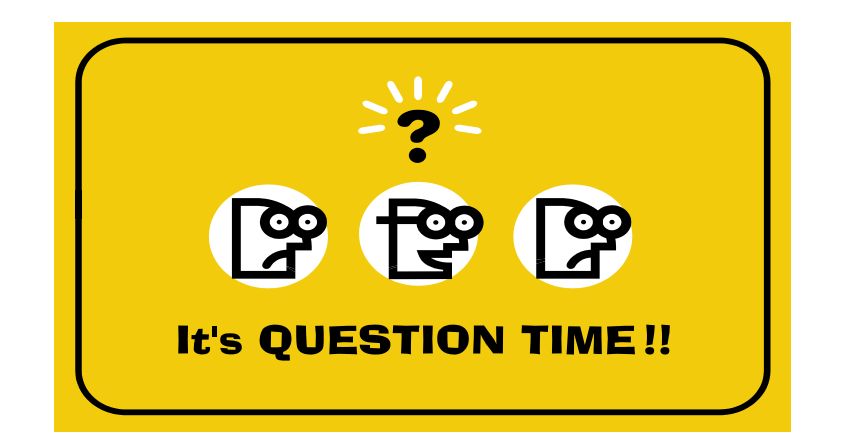

# Questions??

18

Reminder - Questions should be submitted using the questions section.

# HH-CMART Tool Demonstration

**Lisa Balistreri IPRO** 

## HH-CMART Overview

- **Tool developed with Microsoft Access**
- **Choice of:** 
	- Manual data entry directly into the tool or
	- Importing data from an external Excel file
- **Eight screens:** 
	- 1) Main Menu Plan Registration Screen
	- 2) Manual Data Entry Main Form
	- 3) Data Entry / Data Editing
	- 4) Import Data Menu
	- 5) Data Entry Errors Report Generation
	- 6) Frequencies Report Generation
	- 7) Member-Level Data Report Generation

20

8) Export Data

### Screen 1: Main Menu Plan Registration Screen

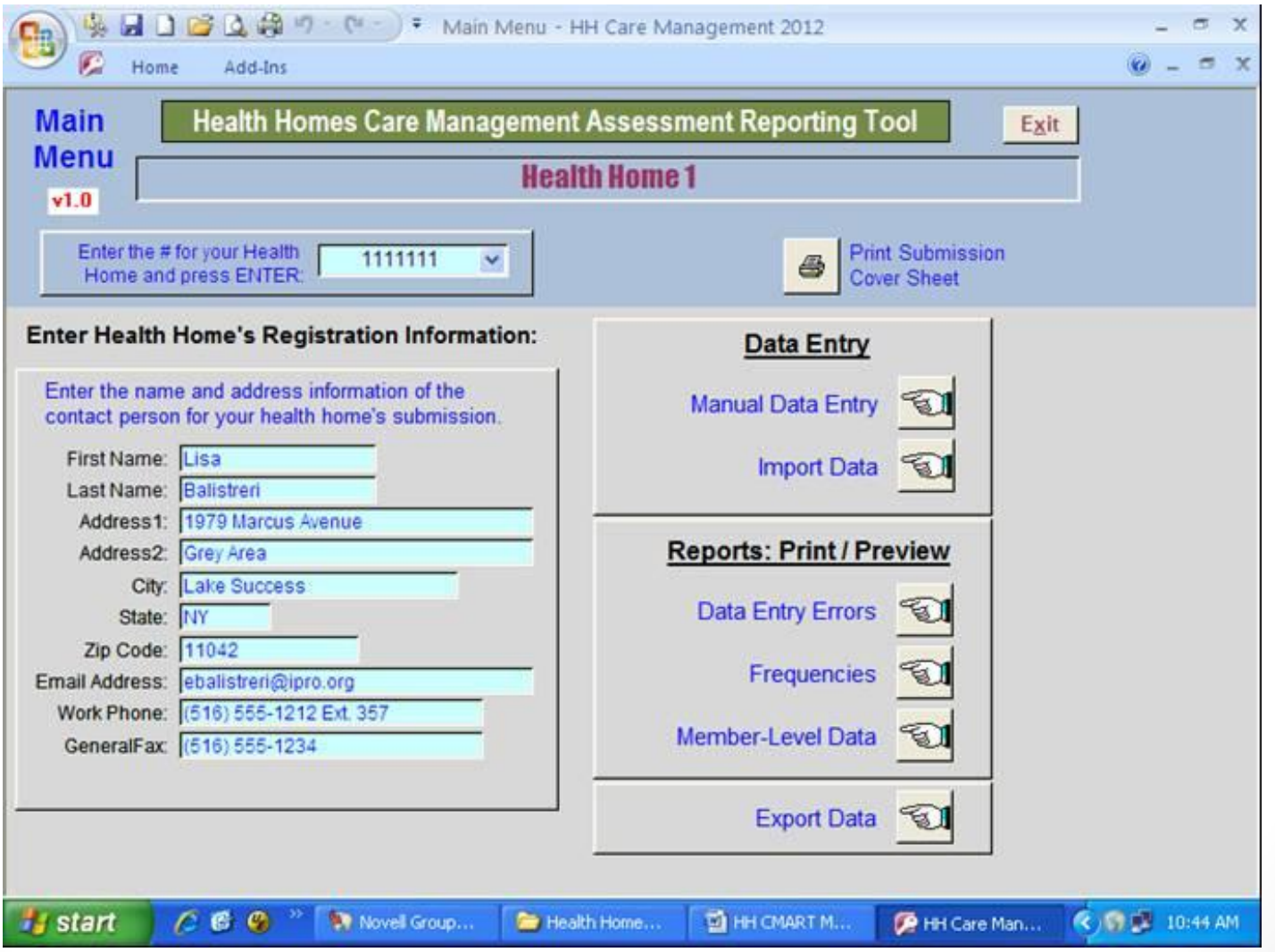

## Screen 2: Manual Data Entry - Main Form

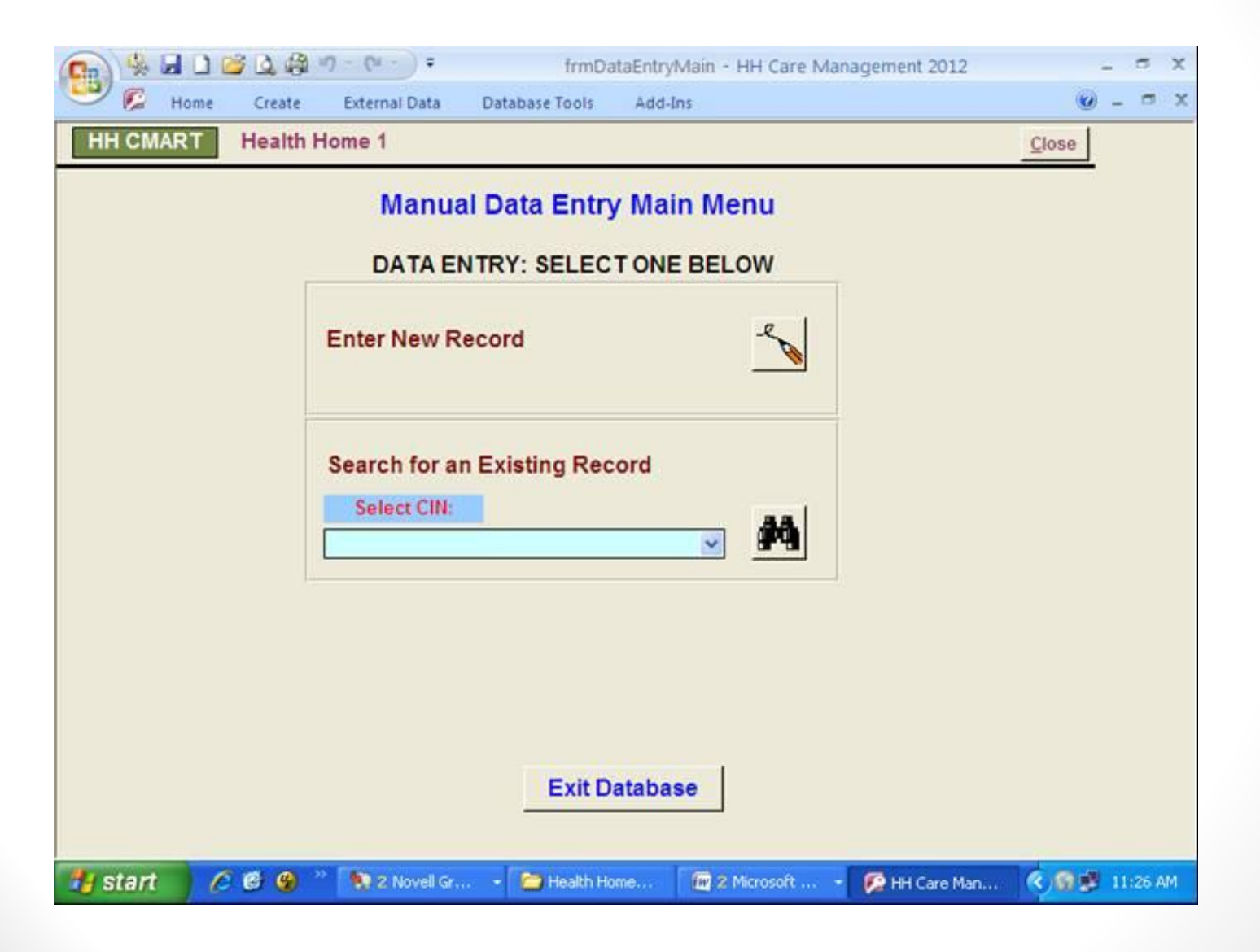

## Screen 3: Data Entry / Data Editing

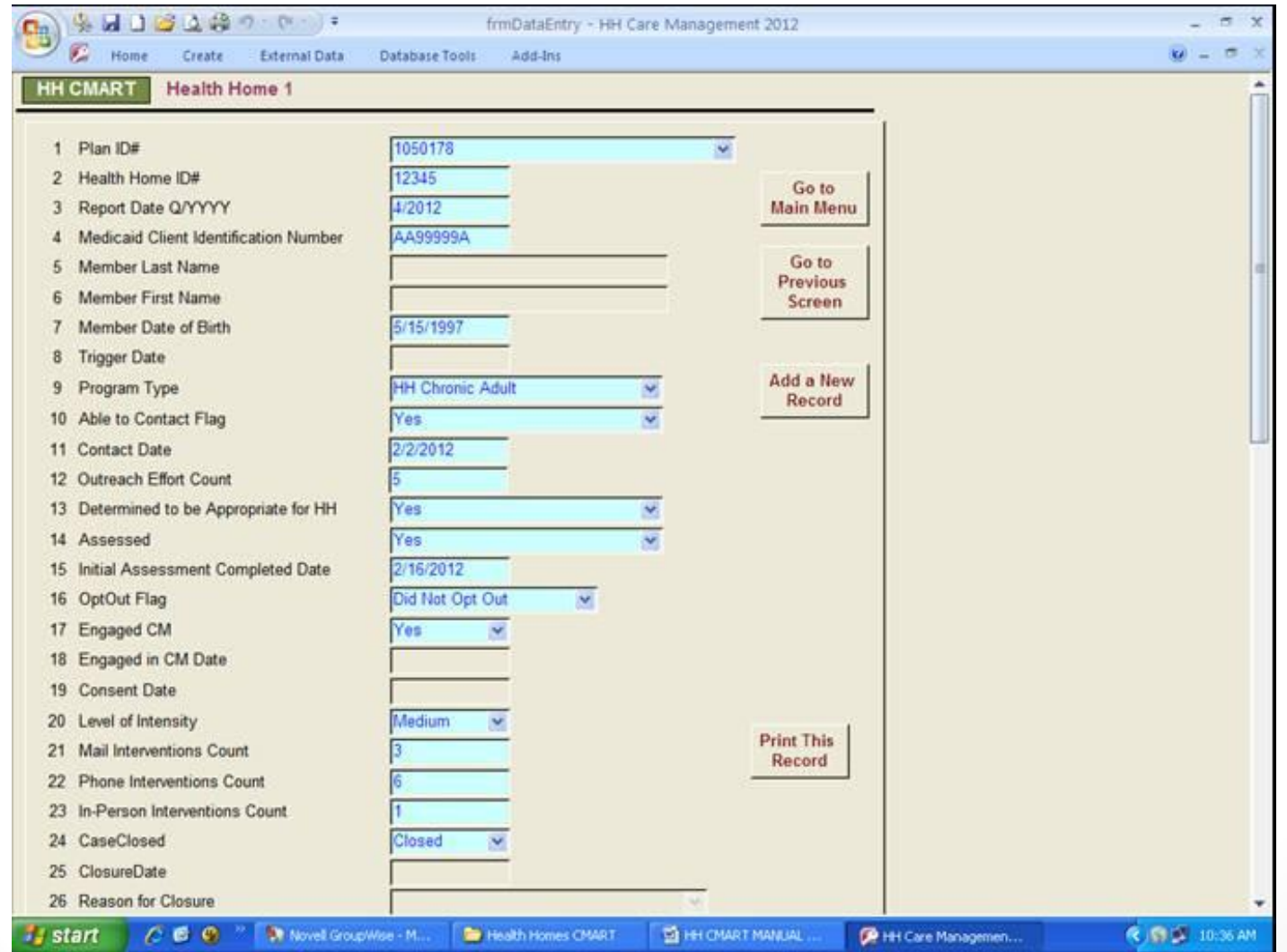

## Screen 3: Data Entry / Data Editing Notes

- The Health Home ID number is always autopopulated.
- The CIN and Plan ID # are required data elements in order to save data entry for the record.
- The data entry form includes drop down menus with response options to select.
- All dates have prepopulated slashes to separate months, days, and years, and the user will enter MMDDYYYY.
- This screen contains edit checks to minimize data entry errors. If an invalid entry occurs, a warning message will alert the user.
- Some items are permanently grayed out because they will be filled in by the state and do not have to be entered by the user.
- To account for unknown data, use the missing flags specified in the manual. <sup>24</sup>

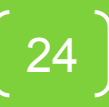

## Screen 4: Import Data Menu

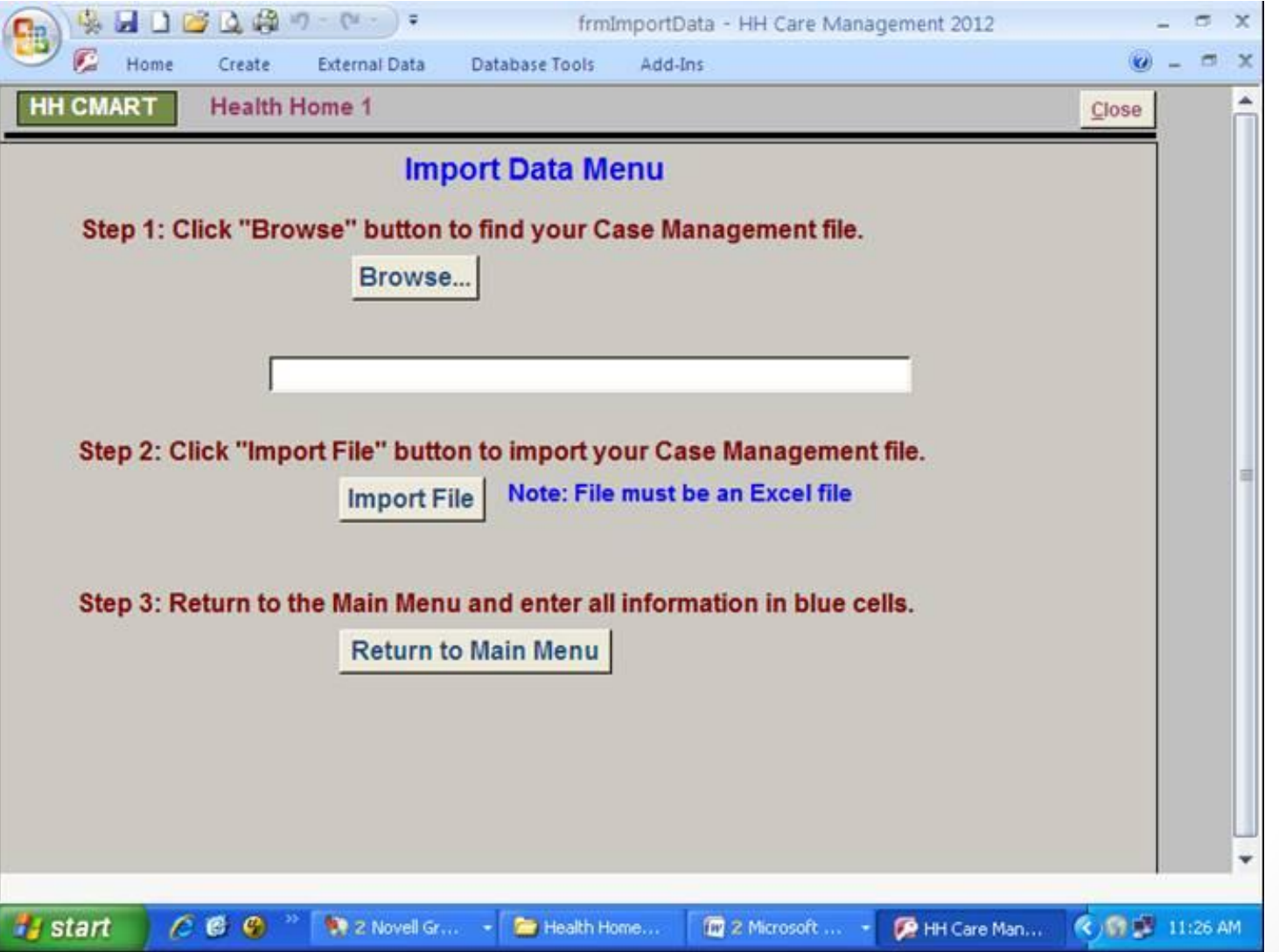

## Screen 4: Import Data Menu Notes

- The  $1<sup>st</sup>$  step is to click on the "Browse" button to find your Care Management Excel file. This Excel file must adhere to the field names listed in the User's manual.
- Once you select the file, the file name will appear in the box between step 1 and step 2.
- The 2<sup>nd</sup> step is to click the "Import File" button to import your Excel file. If successful, a message will appear that notifies you that the import worked.
- The 3<sup>rd</sup> step is to click on the button "Return to the Main Menu" and make sure all information in blue cells has been entered.
- If you use the import feature more than once, any member-level data that had been imported previously will be deleted prior to  $\blacksquare$  importing.  $\blacksquare$  26

## Import Template

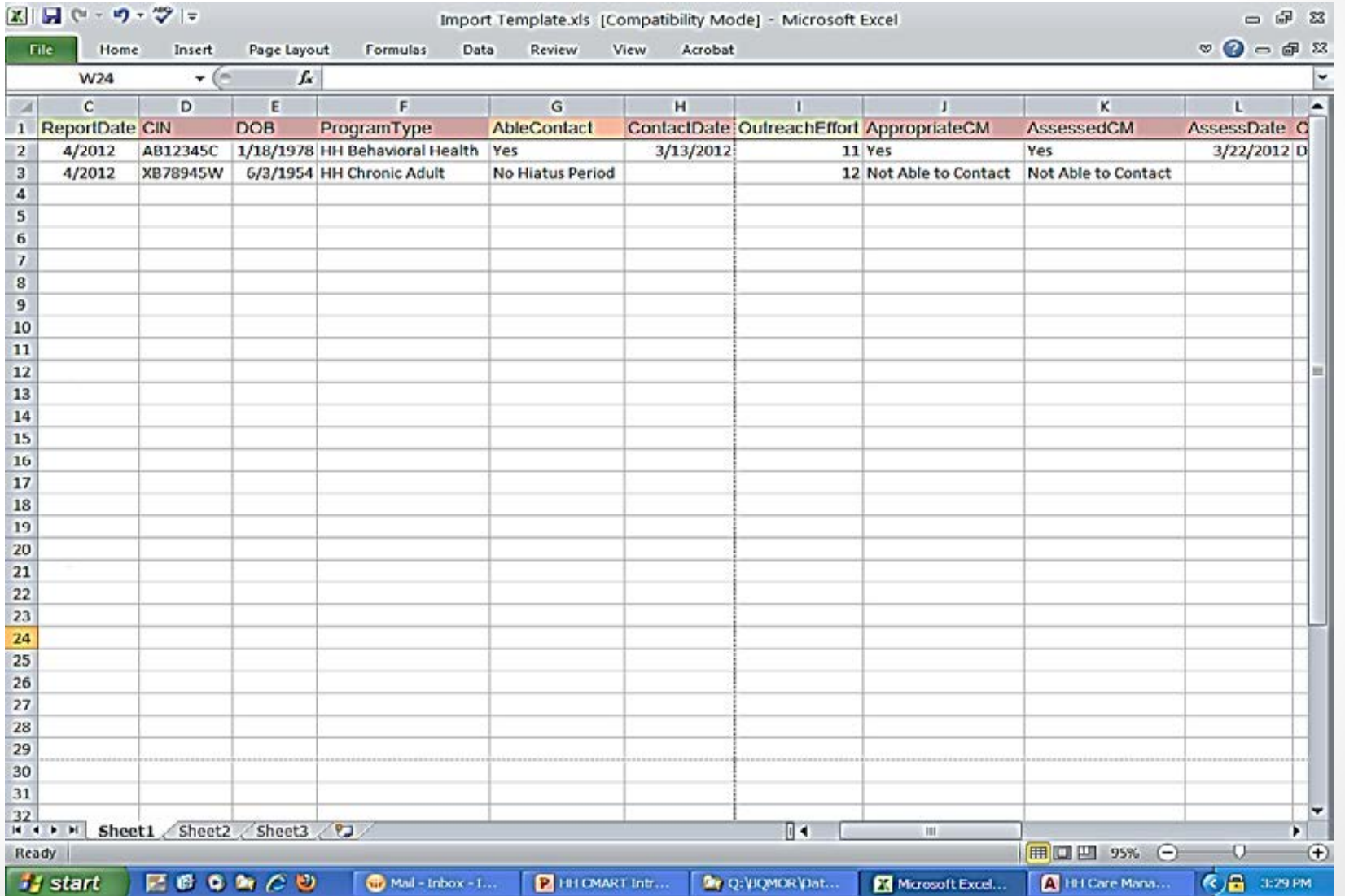

## Screen 5: Data Entry Errors - Report Generation

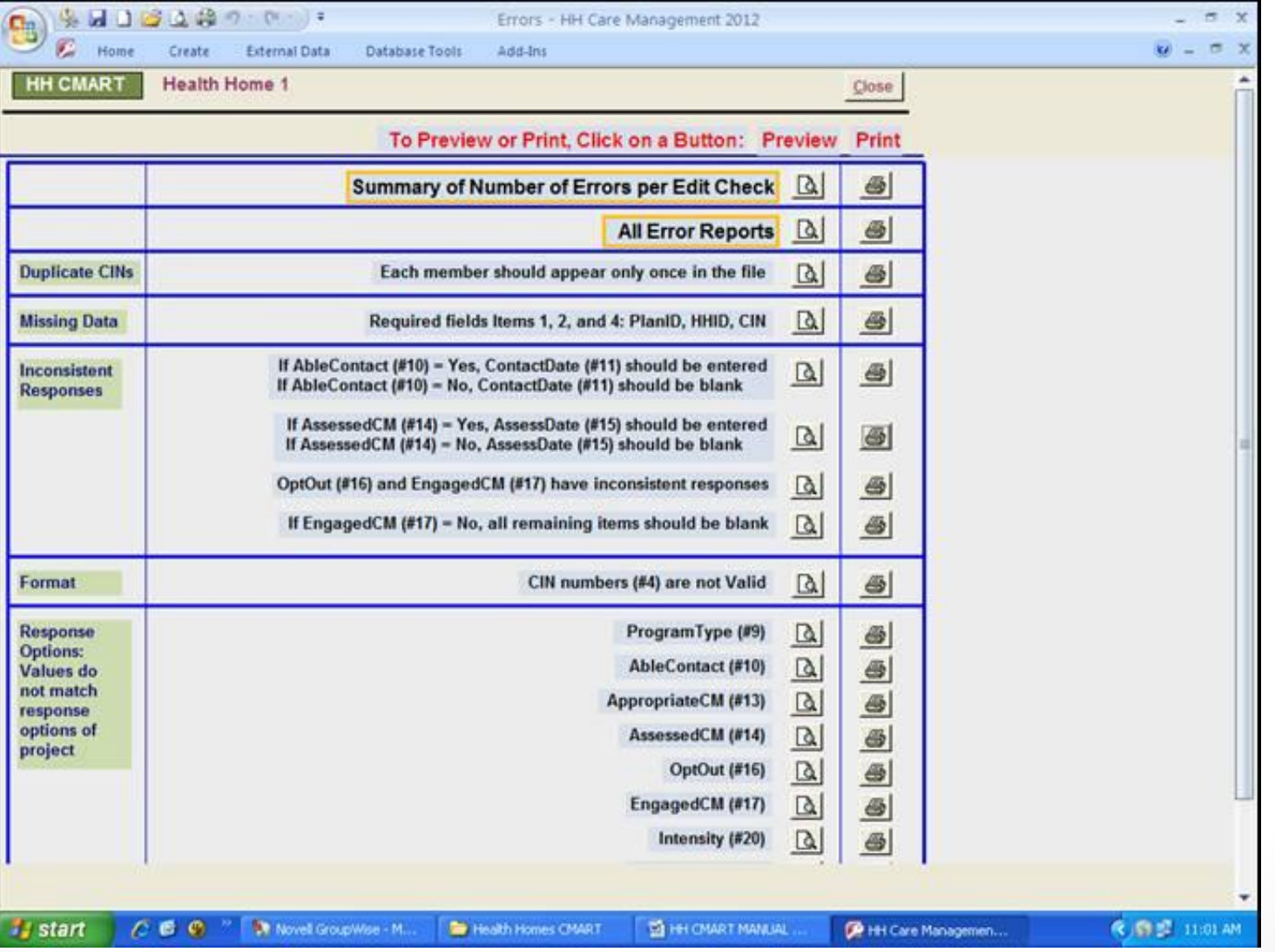

### Screen 5: Data Entry Errors Notes

- The tool contains 16 edit checks in the Data Entry Errors feature, which should be used to minimize errors in the data.
- The user can preview or print each report.
- The first report on the screen is a summary of the count of errors per edit check. Each count should be 0.
- The second button "All Error Reports" will print or preview all 16 reports displaying erroneous data.
- Below are buttons corresponding to each individual report.
- If you find errors, return to the data to correct the errors.

#### Screen 6: Frequencies – Report Generation

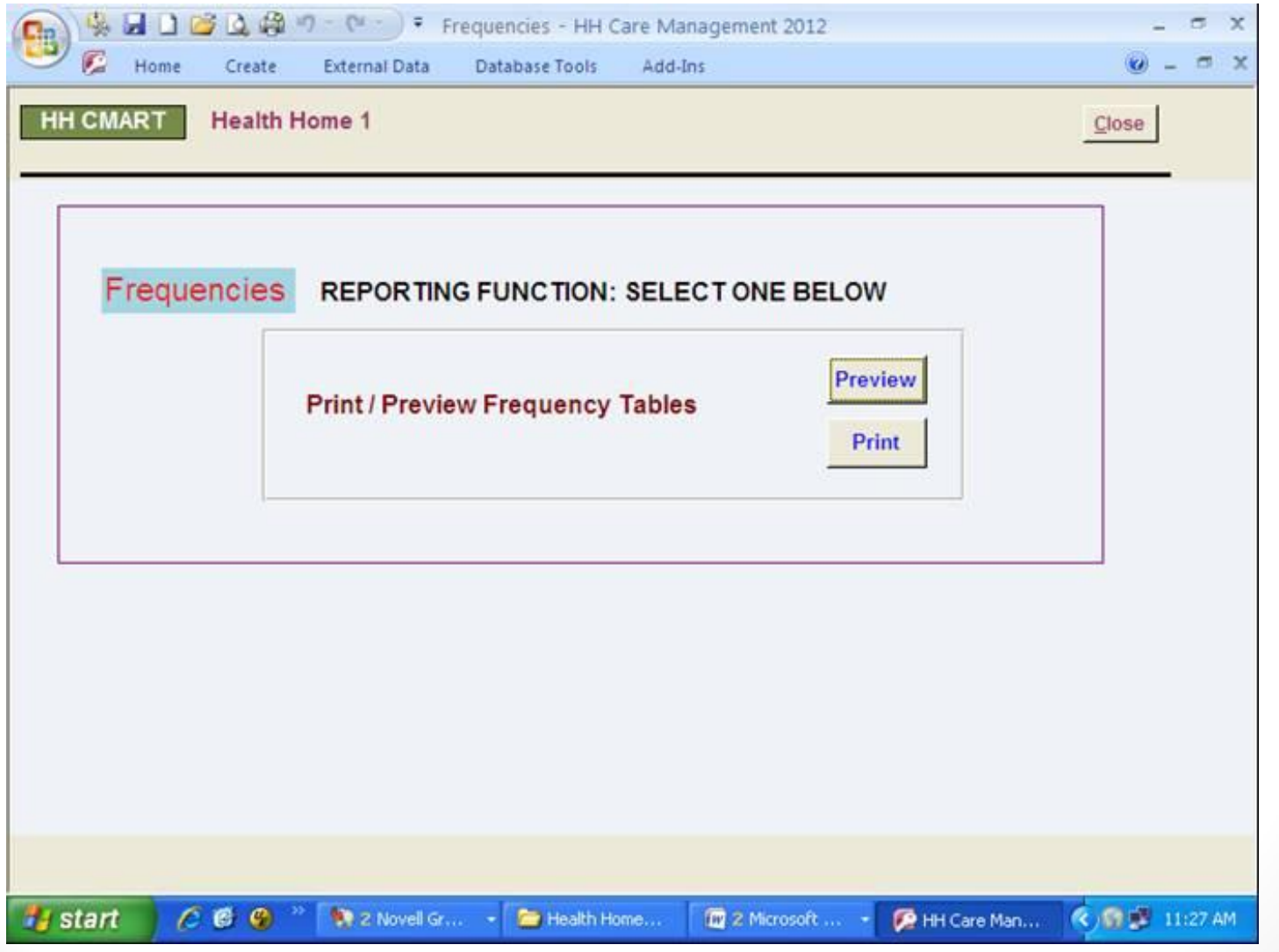

#### Screen 7: Member-Level Data – Report Generation

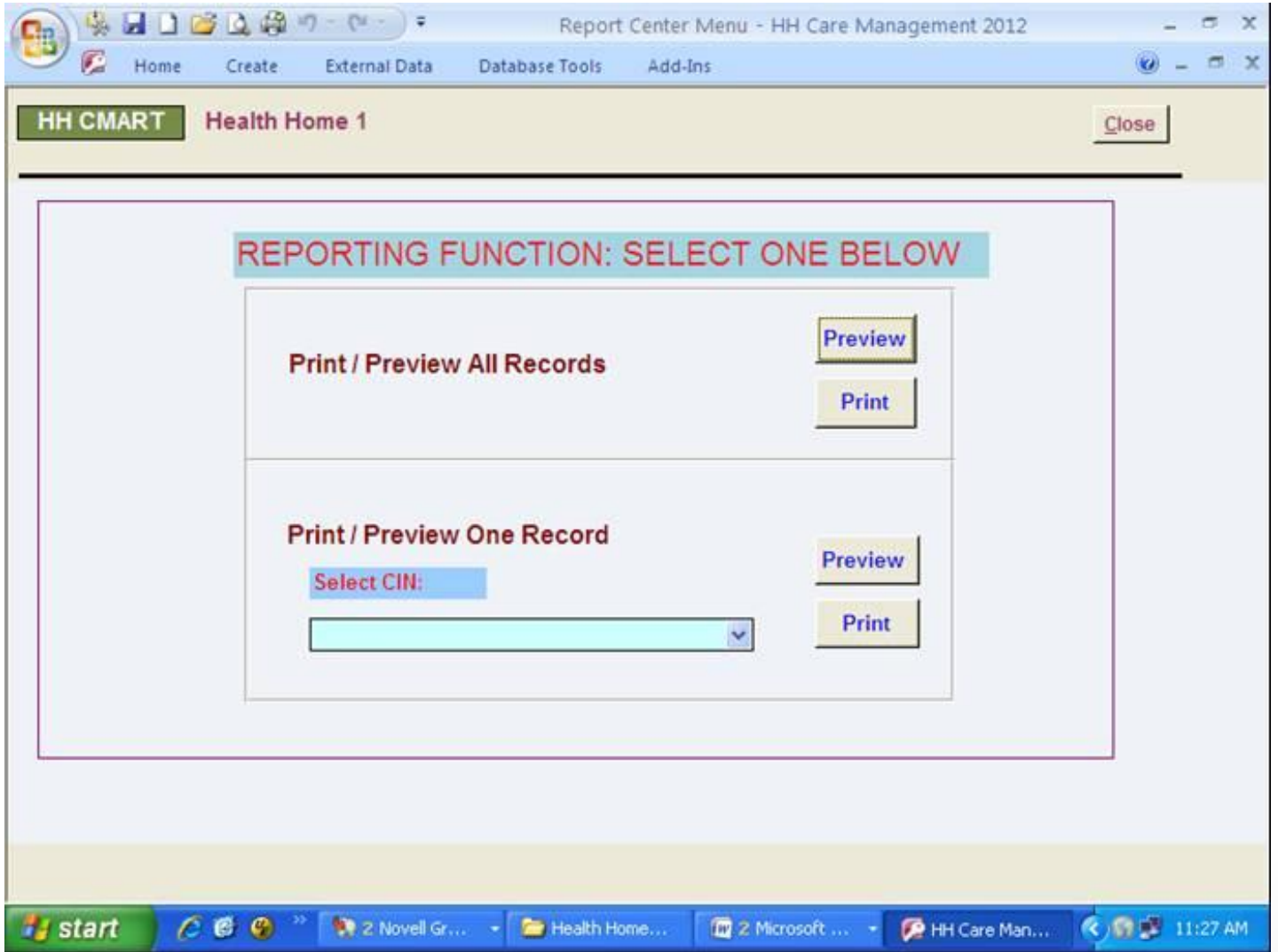

### Screen 8: Export Data Menu

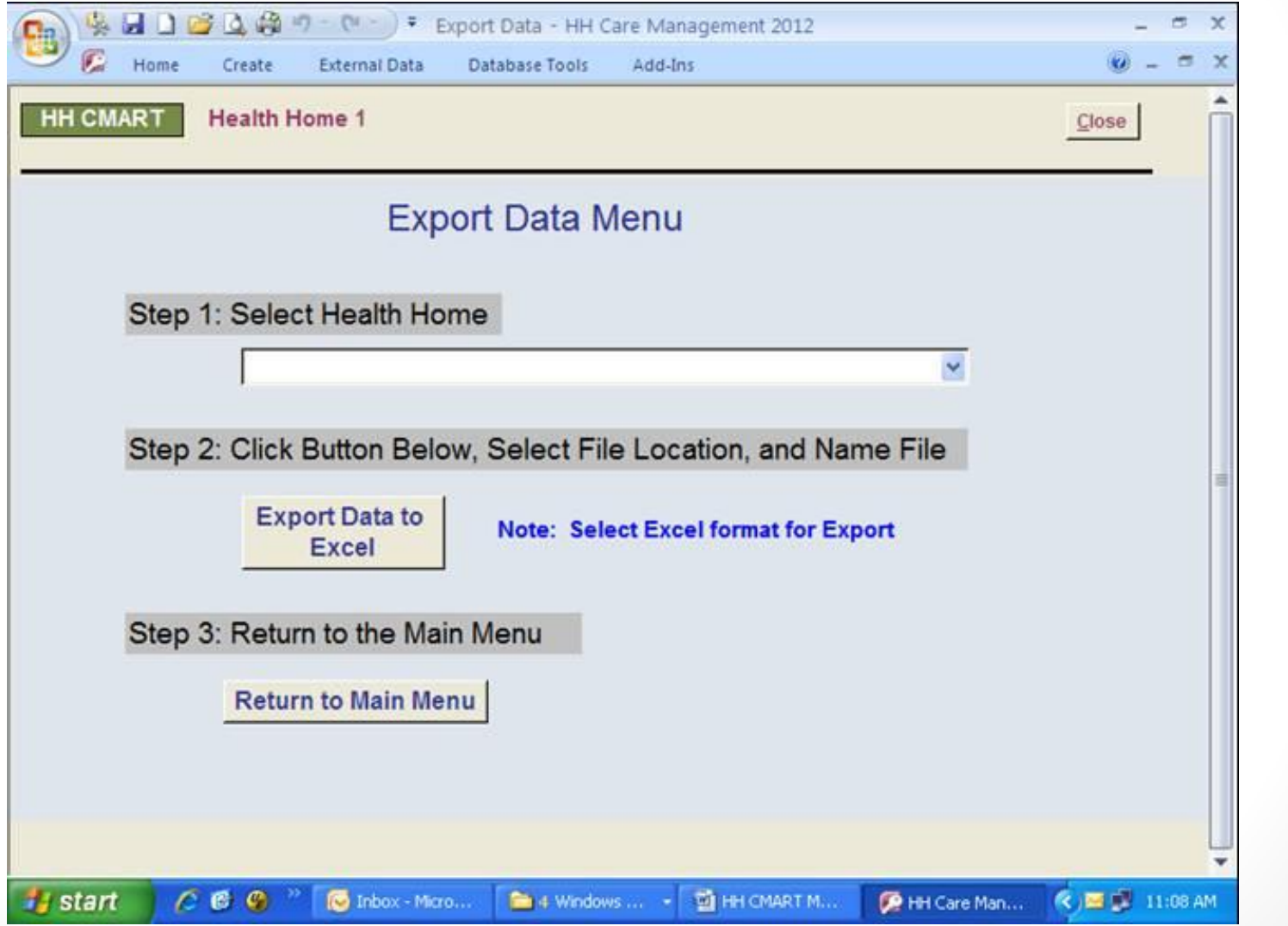

#### Screen 8: Export Data Menu Notes

- The  $1^{st}$  step is to select a health home from the drop down box.
- The second step is to click on the button "Export Data to Excel". A pop up message will appear asking you to choose between 2 options.
- Click YES if you want to automatically export the file into the folder "My Documents" in your C drive with a predefined filename, beginning with the specific Health Home ID you chose, and followed by "HH CMART".
- Click NO if you want to choose a specific folder and name the exported file yourself.

# **Logistics**

- For any entity using the HH CMART for 2 or more health homes, make a copy of the HH CMART Tool to use for each of the health homes separately prior to entering any data. You should not use the same HH CMART Tool for entering more than one health home's data.
- Since the database was developed with Microsoft Access<sup>®</sup>, your computer should have Microsoft Access® , version 2000 or later to use this tool.
- To submit the file, a secure file transfer must be used as the file contains member level data.
- For each quarterly submission, use a new version of the CMART.  $\begin{bmatrix} 34 \end{bmatrix}$

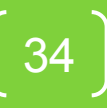

## Any questions about using the tool?

Reminder - Questions should be submitted using the questions section.

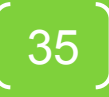

## Reporting Periods and File Submission Dates

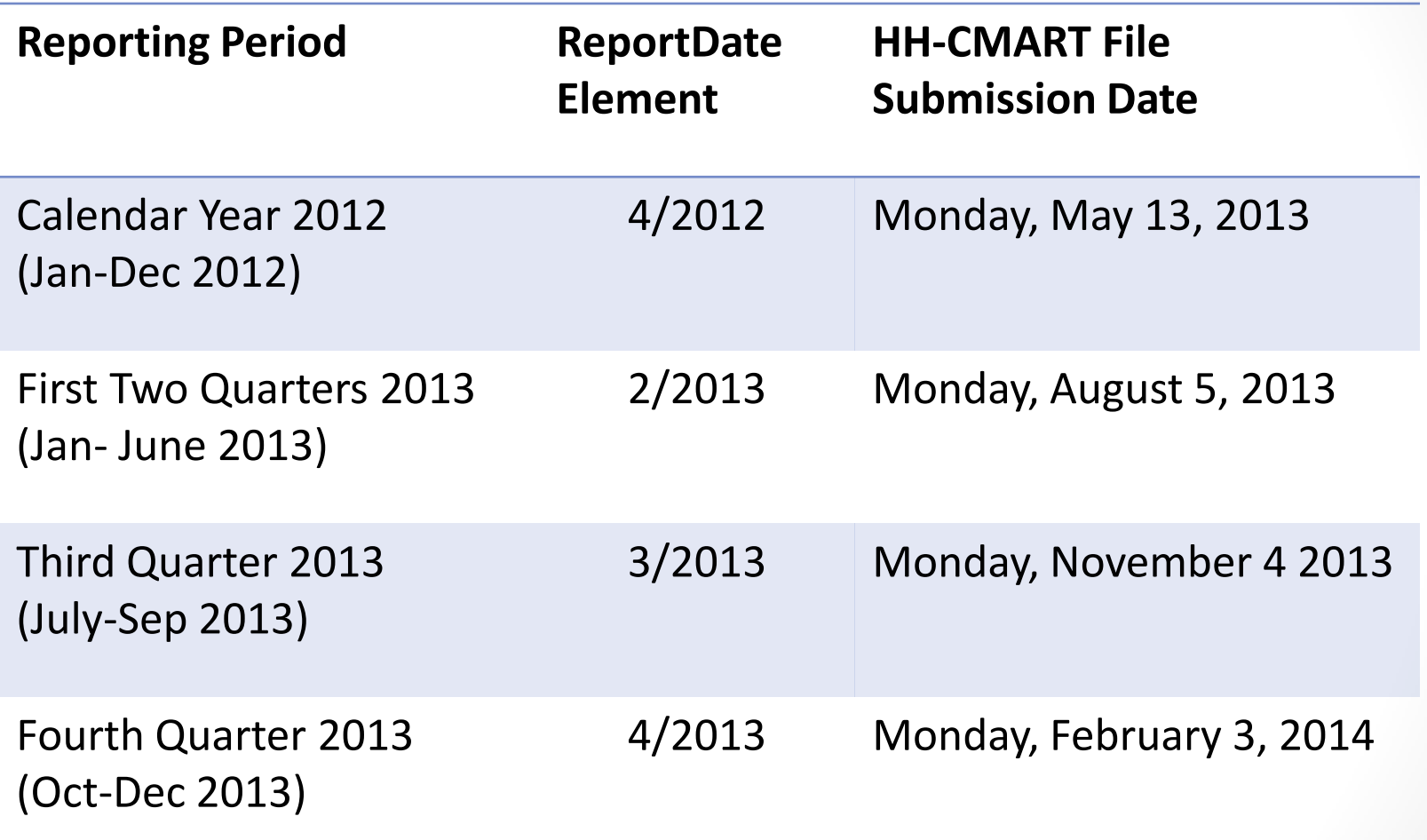

## Reporting Process

**Care managers will provide needed information about services provided to the Health Home** 

**Health Home collects data from all care management staff involved with its members** 

**Health Home enters or imports data for all members assigned to the Health Home into the tool and submits HH-CMART to DOH** 

37

Reporting Process

- 1. Health Homes will collect data from care management providers for the reporting period and import or enter data into a copy of the HH-CMART.
- 2. Health Homes will review the reports in the tool, correct errors as needed.
- 3. The completed tool should be saved as the quarter's file (ie. 4Q2012.mdb) and the data can be exported out to be used as the template for importing the next quarter.
- 4. Completed files are sent through the Health Commerce System (HCS) using the 'Secure File Transfer Application' from the Applications tab. Name the file with the Health Home name and upload the file (ie. CapitalHealth.mdb). Send the file to 'Laura Morris' .

## Feedback reports

#### • Initial Data Questions

- Issues will be directed to Health Homes for further clarification of elements or care management processes.
- Files may need some correction and resubmission (using same process as original).

#### • Data Completeness Reports

• Once files are in and processed, data completeness reports will be shared showing summary of responses in elements with information about the overall information received from Health Homes.

#### • Process Measure Reports

- Information about intake and engagement rates, length of time to engage, modes of interventions and types of care management services.
- Cost and Utilization Reports
	- Inpatient and ED utilization post engagement in Health Homes.

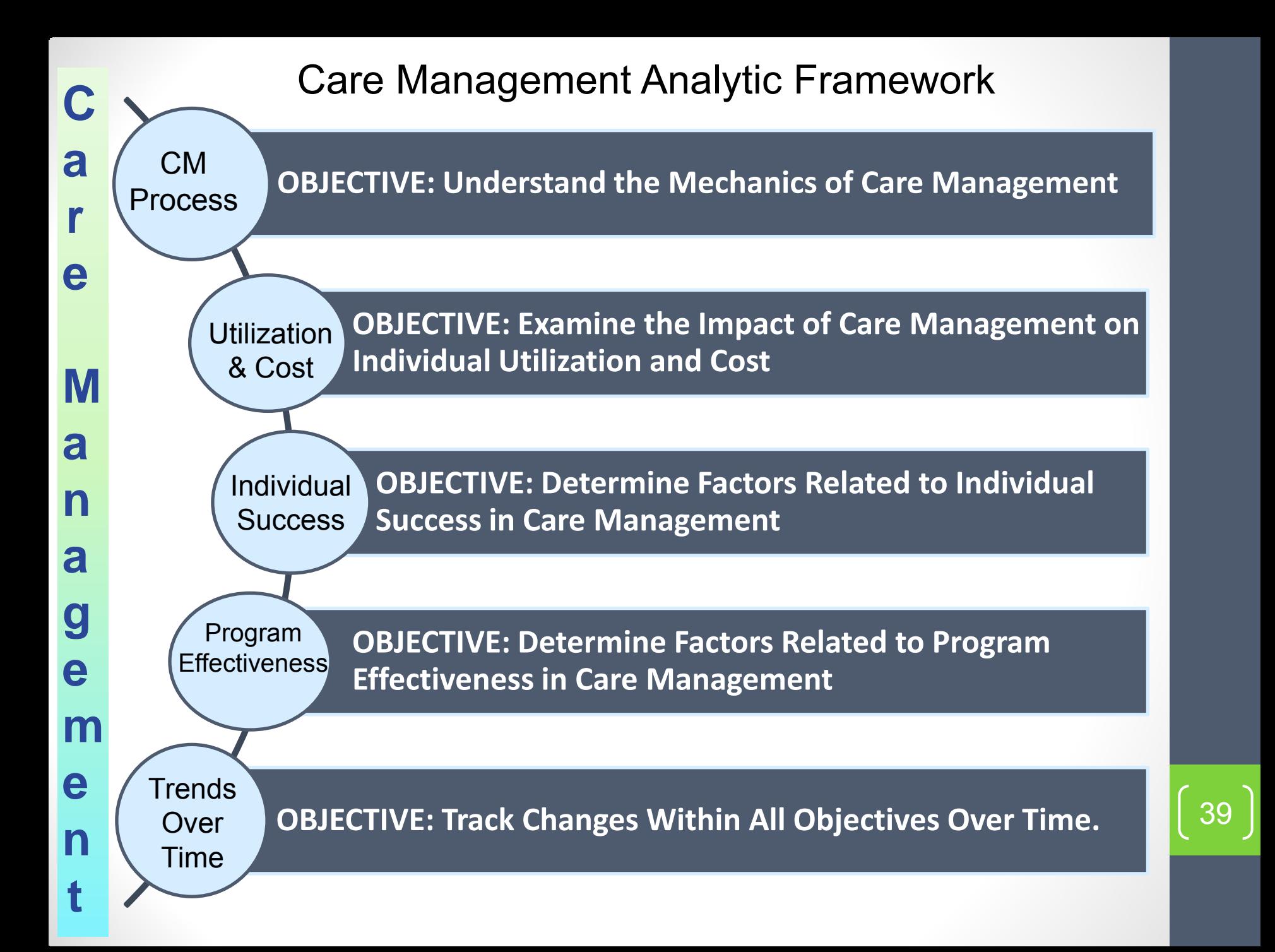

# How do you get help if needed?

- Email the Health Home Team at **HH2011@health.state.ny.us** with the Subject : HH CMART
- Weekly calls on Wednesdays from 10 to 11 a.m. starting on February 20, 2013
- Slides from today will be on the web site for Health Homes

http://www.health.ny.gov/health\_care/medicai d/program/medicaid health homes/meetings webinars.htm

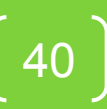